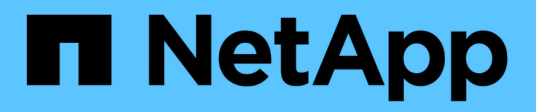

# **Cluster**

ONTAP Select

NetApp June 28, 2024

This PDF was generated from https://docs.netapp.com/de-de/ontap-select/task\_adm\_clusters.html on June 28, 2024. Always check docs.netapp.com for the latest.

# **Inhalt**

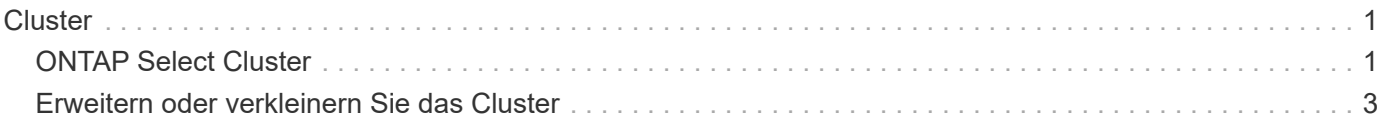

## <span id="page-2-0"></span>**Cluster**

## <span id="page-2-1"></span>**ONTAP Select Cluster**

Es gibt verschiedene zugehörige Aufgaben, die Sie zum Verwalten eines ONTAP Select Clusters durchführen können.

### **Verschieben Sie ein ONTAP Select Cluster offline und online**

Nachdem Sie ein Cluster erstellt haben, können Sie ihn bei Bedarf offline und online verschieben.

#### **Bevor Sie beginnen**

Nach dem Erstellen eines Clusters befindet es sich zunächst im Online-Status.

#### **Schritte**

- 1. Melden Sie sich über das Administratorkonto bei der Webbenutzeroberfläche des Deploy Utility an.
- 2. Klicken Sie oben auf der Seite auf die Registerkarte **Cluster** und wählen Sie den gewünschten Cluster aus der Liste aus.
- 3. Klicken Sie Auf Rechts neben dem Cluster und wählen Sie **Offline nehmen**.

Wenn die Offline-Option nicht verfügbar ist, befindet sich das Cluster bereits im Offline-Status.

- 4. Klicken Sie im Popup-Fenster auf **Ja**, um die Anfrage zu bestätigen.
- 5. Klicken Sie gelegentlich auf **Aktualisieren**, um zu bestätigen, dass das Cluster offline ist.
- 6. Um das Cluster wieder in den Online-Modus zu versetzen, klicken Sie auf : Und wählen Sie Online **mitbringen**.
- 7. Klicken Sie gelegentlich auf **Aktualisieren**, um zu bestätigen, dass der Cluster online ist.

## **Löschen eines ONTAP Select-Clusters**

Sie können ein ONTAP Select Cluster löschen, wenn er nicht mehr benötigt wird.

#### **Bevor Sie beginnen**

Der Cluster muss sich im Offlinezustand befinden.

#### **Schritte**

- 1. Melden Sie sich über das Administratorkonto bei der Webbenutzeroberfläche des Deploy Utility an.
- 2. Klicken Sie oben auf der Seite auf die Registerkarte **Cluster** und wählen Sie den gewünschten Cluster aus der Liste aus.
- 3. Klicken Sie Auf **:** Rechts neben dem Cluster und wählen Sie Löschen.

Wenn die Option zum Löschen nicht verfügbar ist, befindet sich das Cluster nicht in einem Offline-Zustand.

4. Klicken Sie gelegentlich auf **Aktualisieren**, um zu bestätigen, dass das Cluster aus der Liste entfernt wird.

## **Aktualisieren Sie die Konfiguration des Bereitstellungsclusters**

Nach dem Erstellen eines ONTAP Select-Clusters können Sie mithilfe der ONTAP- oder Hypervisor-

Administrationstools Änderungen am Cluster oder an der Konfiguration der virtuellen Maschine außerhalb des Deploy Utility vornehmen. Auch die Konfiguration einer Virtual Machine kann sich nach der Migration ändern.

Wenn diese Änderungen am Cluster oder an der Virtual Machine auftreten, wird die Konfigurationsdatenbank des Bereitstellungsdienstprogramms nicht automatisch aktualisiert und kann mit dem Status des Clusters nicht synchronisiert werden. In diesen und anderen Situationen sollten Sie eine Cluster-Aktualisierung durchführen, um die Implementierungsdatenbank basierend auf dem aktuellen Status des Clusters zu aktualisieren.

#### **Bevor Sie beginnen**

#### **Erforderliche Informationen**

Sie müssen die aktuellen Konfigurationsinformationen für das Cluster aufweisen, darunter:

- Anmeldedaten für ONTAP-Administrator
- Cluster-Management-IP-Adresse
- Namen der Nodes im Cluster

#### **Stabiler Cluster Status**

Das Cluster muss sich in einem stabilen Zustand befinden. Sie können ein Cluster nicht aktualisieren, wenn er gerade erstellt oder gelöscht wird, oder wenn es sich im Status "*create failed*" oder "*delete failed*" befindet.

#### **Nach einer VM-Migration**

Nachdem eine virtuelle Maschine mit ONTAP Select migriert wurde, müssen Sie einen neuen Host mithilfe des Deploy Utility erstellen, bevor Sie eine Cluster-Aktualisierung durchführen.

#### **Über diese Aufgabe**

Sie können eine Cluster-Aktualisierung durchführen, um die Konfigurationsdatenbank bereitstellen über die Webbenutzeroberfläche zu aktualisieren.

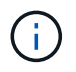

Anstatt die Bereitstellungs-GUI zu verwenden, können Sie einen Cluster mit dem Befehl "Cluster Refresh" in der CLI-Shell "Deploy" aktualisieren.

#### **Konfiguration des Clusters und der Virtual Machine**

Einige der Konfigurationswerte, die sich ändern und dazu führen können, dass die Implementierungsdatenbank nicht synchronisiert wird, sind:

- Cluster- und Node-Namen
- Konfiguration des ONTAP-Netzwerks
- ONTAP-Version (nach einem Upgrade)
- Namen von Virtual Machines
- Host-Netzwerknamen
- Storage-Pool-Namen

#### **Cluster- und Node-Status**

Ein ONTAP Select Cluster oder Node kann einen Status aufweisen, der einen ordnungsgemäßen Betrieb verhindert. Sie sollten einen Cluster-Aktualisierungsvorgang durchführen, um die folgenden Bedingungen zu korrigieren:

• Knoten im Status *unbekannt* ein ONTAP Select-Knoten kann sich aus mehreren Gründen im Status *unbekannt* befinden, einschließlich des Knotens wurde nicht gefunden.

• Cluster im Status "*degraded*" Wenn ein Node ausgeschaltet ist, ist er im Deploy Utility möglicherweise noch immer online. In dieser Situation befindet sich das Cluster in einem Zustand "*degraded"*.

#### **Schritte**

- 1. Melden Sie sich über das Administratorkonto bei der Webbenutzeroberfläche des Deploy Utility an.
- 2. Klicken Sie oben links auf der Seite auf die Registerkarte **Cluster** und wählen Sie den gewünschten Cluster aus der Liste aus.
- 3. Klicken Sie Auf Wählen Sie rechts auf der Seite die Option **Cluster Refresh**.
- 4. Geben Sie unter **Cluster Credentials** das ONTAP-Administratorkennwort für den Cluster ein.
- 5. Klicken Sie Auf **Aktualisieren**.

#### **Nachdem Sie fertig sind**

Ist der Vorgang erfolgreich, wird das Feld *Letzte Aktualisierung* aktualisiert. Sie sollten die Bereitstellungskonfigurationsdaten sichern, nachdem die Cluster-Aktualisierung abgeschlossen ist.

## <span id="page-4-0"></span>**Erweitern oder verkleinern Sie das Cluster**

Ab ONTAP Select 9.15.1 können Sie die Größe eines vorhandenen Clusters von sechs auf acht Nodes erhöhen und die Clustergröße von acht auf sechs Nodes verringern. Es werden keine anderen Cluster-Erweiterungs- oder -Kontraktionsszenarien unterstützt.

Das Verfahren wird über ONTAP Select Deploy über die CLI, API oder Webschnittstelle gestartet.

### **Hardware- und Storage-Anforderungen erfüllen**

Die Funktionen zur Cluster-Erweiterung und -Verkleinerung sind wie folgt eingeschränkt:

- Die Unterstützung ist auf auf auf ESX Hypervisor-Hosts erstellte Cluster beschränkt. Die folgenden ESX-Versionen sind mit ONTAP Select 9.15.1 kompatibel:
	- ESXi 8.0U2
	- ESXi 8.0U1
	- ESXi 8.0GA
	- ESXi 7.0U3
	- ESXi 7.0
- Cluster mit sechs Nodes können nur auf Cluster mit acht Nodes erweitert werden.
- Eine Verkleinerung ist nur von Clustern mit acht Nodes auf Cluster mit sechs Nodes möglich.

## **Erweitern Sie das Cluster**

Mit der Cluster-Erweiterungsfunktion können Sie die Größe eines vorhandenen Clusters von einem Cluster mit sechs Nodes auf ein Cluster mit acht Nodes erhöhen.

#### **Über diese Aufgabe**

Zur Vorbereitung der Cluster-Erweiterung werden neue ESX-Hosts zur Bestandsaufnahme hinzugefügt und die Details zu den neuen Nodes zugewiesen. Vor dem Starten der Cluster-Erweiterung überprüft eine Netzwerkprüfung das ausgewählte interne Netzwerk.

#### **Bevor Sie beginnen**

- Wenn Sie ein Cluster mit mehreren Nodes bereitstellen, sollten Sie mit dem vertraut sein ["Prüfung der](https://docs.netapp.com/us-en/ontap-select/task_adm_connectivity.html) [Netzwerkverbindung".](https://docs.netapp.com/us-en/ontap-select/task_adm_connectivity.html)
- Vergewissern Sie sich, dass Sie über die Lizenzdetails für die neuen Nodes verfügen.

#### **Schritte**

- 1. Melden Sie sich über das Administratorkonto bei der Webbenutzeroberfläche des Deploy Utility an.
- 2. Wählen Sie oben auf der Seite die Registerkarte **Cluster** aus und wählen Sie den gewünschten Cluster aus der Liste aus.
- 3. Wählen Sie auf der Seite Cluster Details das Zahnradsymbol rechts auf der Seite aus und wählen Sie **Cluster erweitern**.
- 4. Navigieren Sie zum Abschnitt **HA Pair 4**.
- 5. Wählen Sie für das vierte HA-Paar die Konfigurationsdetails für Hochverfügbarkeit (HA-Paar) aus, darunter:
	- Instanztyp
	- Node-Namen
	- Zugeordnete Hypervisor-Hosts
	- Node-IP-Adressen
	- Lizenzen Zu Haben
	- Netzwerkkonfiguration
	- Speicherkonfiguration (RAID-Typ und Speicherpools)
- 6. Wählen Sie **HA-Paar speichern**, um die Konfigurationsdetails zu speichern.
- 7. Geben Sie die ONTAP-Anmeldeinformationen ein, und wählen Sie dann **Cluster erweitern**.
- 8. Wählen Sie **Weiter** und führen Sie die Netzwerkvorprüfung durch, indem Sie **Ausführen** auswählen.

Durch die Netzwerkprüfung wird überprüft, ob das für den ONTAP-Cluster-Datenverkehr ausgewählte interne Netzwerk ordnungsgemäß funktioniert.

9. Wählen Sie **Expand Cluster** aus, um den Cluster-Erweiterungsprozess zu starten, und wählen Sie dann im Dialogfeld **OK** aus.

Die Erweiterung des Clusters kann bis zu 45 Minuten dauern.

- 10. Überwachen Sie den mehrstufigen Cluster-Erweiterungsprozess, um zu bestätigen, dass das Cluster erfolgreich erweitert wurde.
- 11. Auf der Registerkarte **Ereignisse** finden Sie regelmäßige Aktualisierungen zum Fortschritt des Vorgangs. Die Seite wird in regelmäßigen Abständen automatisch aktualisiert.

#### **Nachdem Sie fertig sind**

Nach der Erweiterung des Clusters sollten Sie die Konfigurationsdaten von ONTAP Select Deploy sichern.

### **Vertrag mit dem Cluster abschließen**

Mit der Cluster-Kontraktionsfunktion können Sie die Größe eines vorhandenen Clusters von einem Cluster mit acht Nodes auf ein Cluster mit sechs Nodes verringern.

#### **Über diese Aufgabe**

Das gewünschte HA-Paar von Nodes im Cluster wird ausgewählt, um die Cluster-Kontraktion während des Verfahrens vorzubereiten.

#### **Schritte**

- 1. Melden Sie sich über das Administratorkonto bei der Webbenutzeroberfläche des Deploy Utility an.
- 2. Wählen Sie oben auf der Seite die Registerkarte **Cluster** aus und wählen Sie den gewünschten Cluster aus der Liste aus.
- 3. Wählen Sie auf der Seite Cluster Details das Zahnradsymbol rechts auf der Seite aus, und wählen Sie dann **Contract Cluster**.
- 4. Wählen Sie die HA-Paar-Konfigurationsdetails für jedes HA-Paar aus, das Sie entfernen möchten, und geben Sie die ONTAP-Anmeldeinformationen ein. Wählen Sie dann **Contract Cluster**.

Es kann bis zu 30 Minuten dauern, bis der Cluster komprimiert wurde.

- 5. Überwachen Sie den mehrstufigen Cluster-Kontraktionsprozess, um zu bestätigen, dass der Cluster erfolgreich abgeschlossen wurde.
- 6. Auf der Registerkarte **Ereignisse** finden Sie regelmäßige Aktualisierungen zum Fortschritt des Vorgangs. Die Seite wird in regelmäßigen Abständen automatisch aktualisiert.

#### **Copyright-Informationen**

Copyright © 2024 NetApp. Alle Rechte vorbehalten. Gedruckt in den USA. Dieses urheberrechtlich geschützte Dokument darf ohne die vorherige schriftliche Genehmigung des Urheberrechtsinhabers in keiner Form und durch keine Mittel – weder grafische noch elektronische oder mechanische, einschließlich Fotokopieren, Aufnehmen oder Speichern in einem elektronischen Abrufsystem – auch nicht in Teilen, vervielfältigt werden.

Software, die von urheberrechtlich geschütztem NetApp Material abgeleitet wird, unterliegt der folgenden Lizenz und dem folgenden Haftungsausschluss:

DIE VORLIEGENDE SOFTWARE WIRD IN DER VORLIEGENDEN FORM VON NETAPP ZUR VERFÜGUNG GESTELLT, D. H. OHNE JEGLICHE EXPLIZITE ODER IMPLIZITE GEWÄHRLEISTUNG, EINSCHLIESSLICH, JEDOCH NICHT BESCHRÄNKT AUF DIE STILLSCHWEIGENDE GEWÄHRLEISTUNG DER MARKTGÄNGIGKEIT UND EIGNUNG FÜR EINEN BESTIMMTEN ZWECK, DIE HIERMIT AUSGESCHLOSSEN WERDEN. NETAPP ÜBERNIMMT KEINERLEI HAFTUNG FÜR DIREKTE, INDIREKTE, ZUFÄLLIGE, BESONDERE, BEISPIELHAFTE SCHÄDEN ODER FOLGESCHÄDEN (EINSCHLIESSLICH, JEDOCH NICHT BESCHRÄNKT AUF DIE BESCHAFFUNG VON ERSATZWAREN ODER -DIENSTLEISTUNGEN, NUTZUNGS-, DATEN- ODER GEWINNVERLUSTE ODER UNTERBRECHUNG DES GESCHÄFTSBETRIEBS), UNABHÄNGIG DAVON, WIE SIE VERURSACHT WURDEN UND AUF WELCHER HAFTUNGSTHEORIE SIE BERUHEN, OB AUS VERTRAGLICH FESTGELEGTER HAFTUNG, VERSCHULDENSUNABHÄNGIGER HAFTUNG ODER DELIKTSHAFTUNG (EINSCHLIESSLICH FAHRLÄSSIGKEIT ODER AUF ANDEREM WEGE), DIE IN IRGENDEINER WEISE AUS DER NUTZUNG DIESER SOFTWARE RESULTIEREN, SELBST WENN AUF DIE MÖGLICHKEIT DERARTIGER SCHÄDEN HINGEWIESEN WURDE.

NetApp behält sich das Recht vor, die hierin beschriebenen Produkte jederzeit und ohne Vorankündigung zu ändern. NetApp übernimmt keine Verantwortung oder Haftung, die sich aus der Verwendung der hier beschriebenen Produkte ergibt, es sei denn, NetApp hat dem ausdrücklich in schriftlicher Form zugestimmt. Die Verwendung oder der Erwerb dieses Produkts stellt keine Lizenzierung im Rahmen eines Patentrechts, Markenrechts oder eines anderen Rechts an geistigem Eigentum von NetApp dar.

Das in diesem Dokument beschriebene Produkt kann durch ein oder mehrere US-amerikanische Patente, ausländische Patente oder anhängige Patentanmeldungen geschützt sein.

ERLÄUTERUNG ZU "RESTRICTED RIGHTS": Nutzung, Vervielfältigung oder Offenlegung durch die US-Regierung unterliegt den Einschränkungen gemäß Unterabschnitt (b)(3) der Klausel "Rights in Technical Data – Noncommercial Items" in DFARS 252.227-7013 (Februar 2014) und FAR 52.227-19 (Dezember 2007).

Die hierin enthaltenen Daten beziehen sich auf ein kommerzielles Produkt und/oder einen kommerziellen Service (wie in FAR 2.101 definiert) und sind Eigentum von NetApp, Inc. Alle technischen Daten und die Computersoftware von NetApp, die unter diesem Vertrag bereitgestellt werden, sind gewerblicher Natur und wurden ausschließlich unter Verwendung privater Mittel entwickelt. Die US-Regierung besitzt eine nicht ausschließliche, nicht übertragbare, nicht unterlizenzierbare, weltweite, limitierte unwiderrufliche Lizenz zur Nutzung der Daten nur in Verbindung mit und zur Unterstützung des Vertrags der US-Regierung, unter dem die Daten bereitgestellt wurden. Sofern in den vorliegenden Bedingungen nicht anders angegeben, dürfen die Daten ohne vorherige schriftliche Genehmigung von NetApp, Inc. nicht verwendet, offengelegt, vervielfältigt, geändert, aufgeführt oder angezeigt werden. Die Lizenzrechte der US-Regierung für das US-Verteidigungsministerium sind auf die in DFARS-Klausel 252.227-7015(b) (Februar 2014) genannten Rechte beschränkt.

#### **Markeninformationen**

NETAPP, das NETAPP Logo und die unter [http://www.netapp.com/TM](http://www.netapp.com/TM\) aufgeführten Marken sind Marken von NetApp, Inc. Andere Firmen und Produktnamen können Marken der jeweiligen Eigentümer sein.